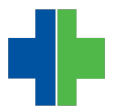

[Knowledgebase](https://wla.deskpro.com/focus-win/kb) > [General](https://wla.deskpro.com/focus-win/kb/general) > [Initial Setup Instructions for AdvancedMD](https://wla.deskpro.com/focus-win/kb/articles/initial-setup-instructions-for-advancedmd)

## Initial Setup Instructions for AdvancedMD

Andrew Smith - 2014-07-16 - [General](https://wla.deskpro.com/focus-win/kb/general)

## **Initial Setup Instructions for AdvancedMD:**

- 1. Open Internet Explorer
- 2. Click on "Tools". If the menu is not showing, press Alt key.
- 3. Click "Internet Options".
- 4. Select the "Security" Tab at the top.
- 5. Click once on the green check labeled "Trusted Sites".
- 6. Click the "Sites" button below that.
- 7. Under "Add this website to this zone:", type: \*.advancedmd.com and press Enter. Repeat this step twice, adding \*.wlaapps.com and \*.warelanghorne.com
- 8. Uncheck the box labeled "Require server verification" if it is already checked.
- 9. Click "Close".
- 10. Click on "Custom level".
- 11. At the bottom, where it says "Reset custom settings", select "Low" and press the "Reset" button.
- 12. When asked if you are sure you want to make this change, click "Yes".
- 13. Click "OK" and then "OK" again to get back to Internet Explorer.
- 14. Again, click on "Tools".
- 15. Select "Pop Up Blocker" and then "Pop Up Blocker Settings".
- 16. Under "Address of website to allow:", type \*.advancedmd.com and press Enter. Repeat this step twice, adding \*.wlaapps.com and \*.warelanghorne.com
- 17. Click "Close".

Set up for AdvancedMD is now complete, in Internet Explorer go to the following website:

## <http://www.wlaapps.com/wlalogin>

From here, you must log in using your username, password, and key. You must log into the AdvancedMD PM before you can log into EHR, so make sure to click "PracticeMgmt" here. You may see a box asking you to install "Controls". Click "Install Controls" and then click "Yes" or "OK " for any security questions (there may be 7 of them). Once complete, you can now log into EHR.